## STEP16. 写真入の年賀状を作りましょう

- 1. 新規作成ウィザードで 新 しくデザインを作りま しょう

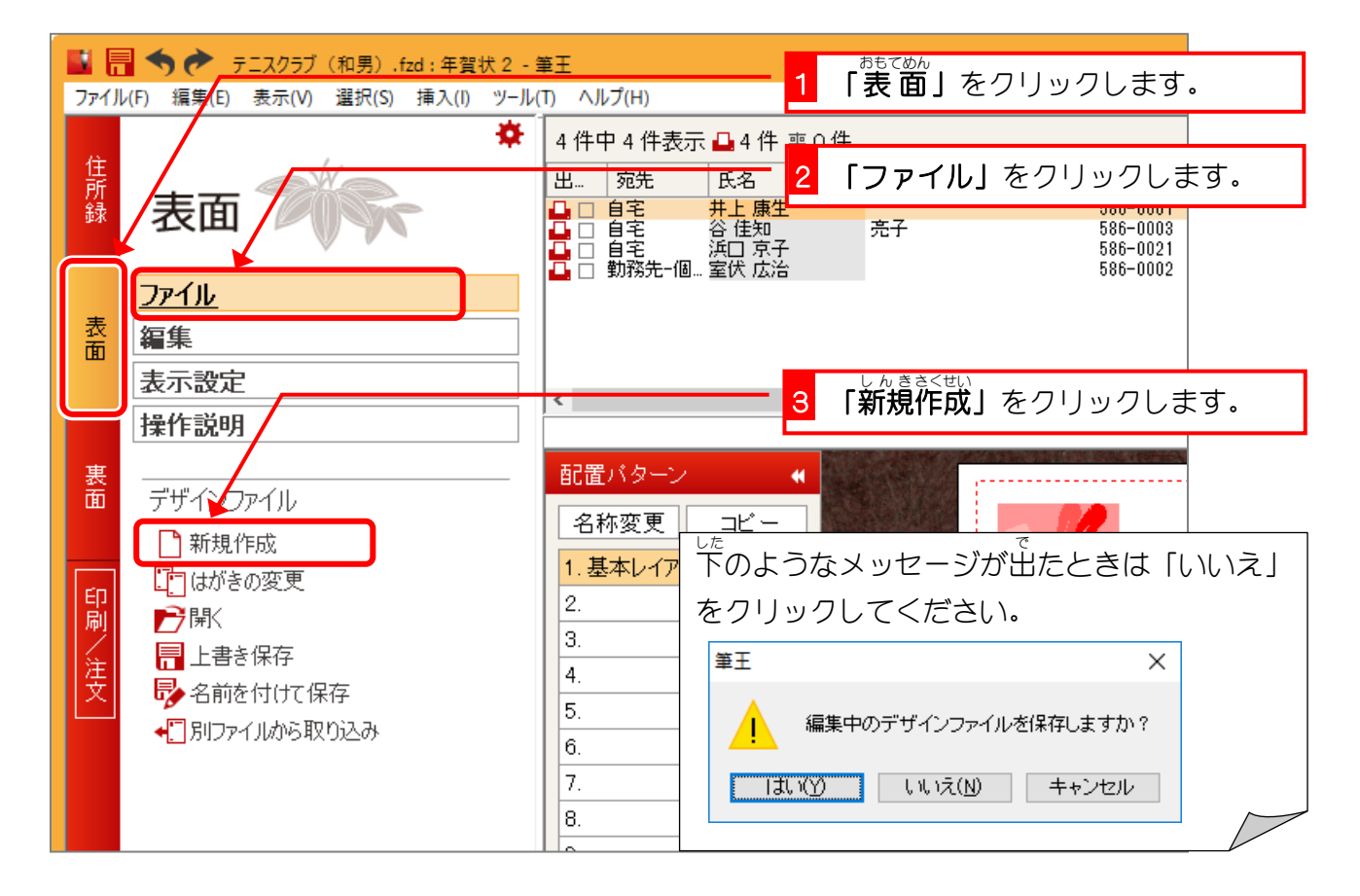

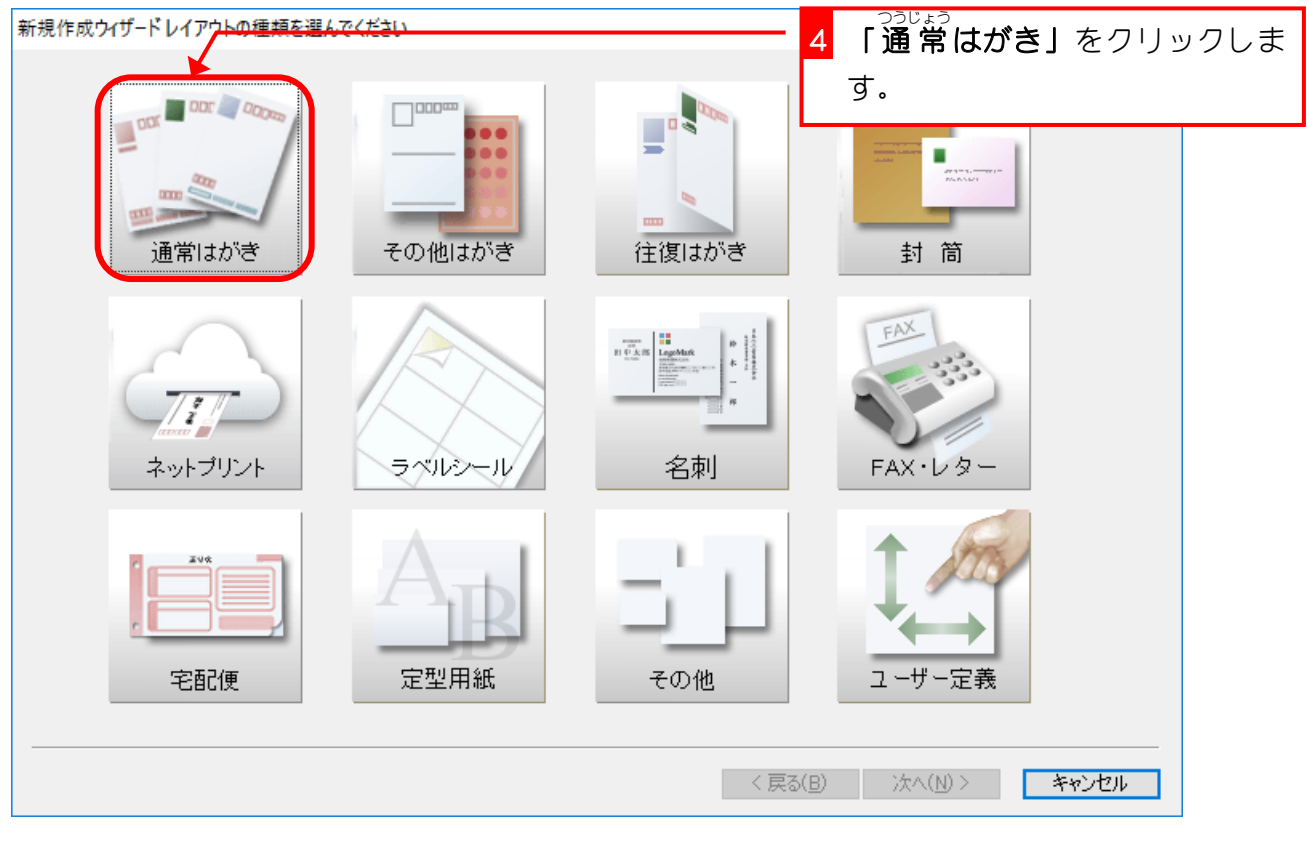

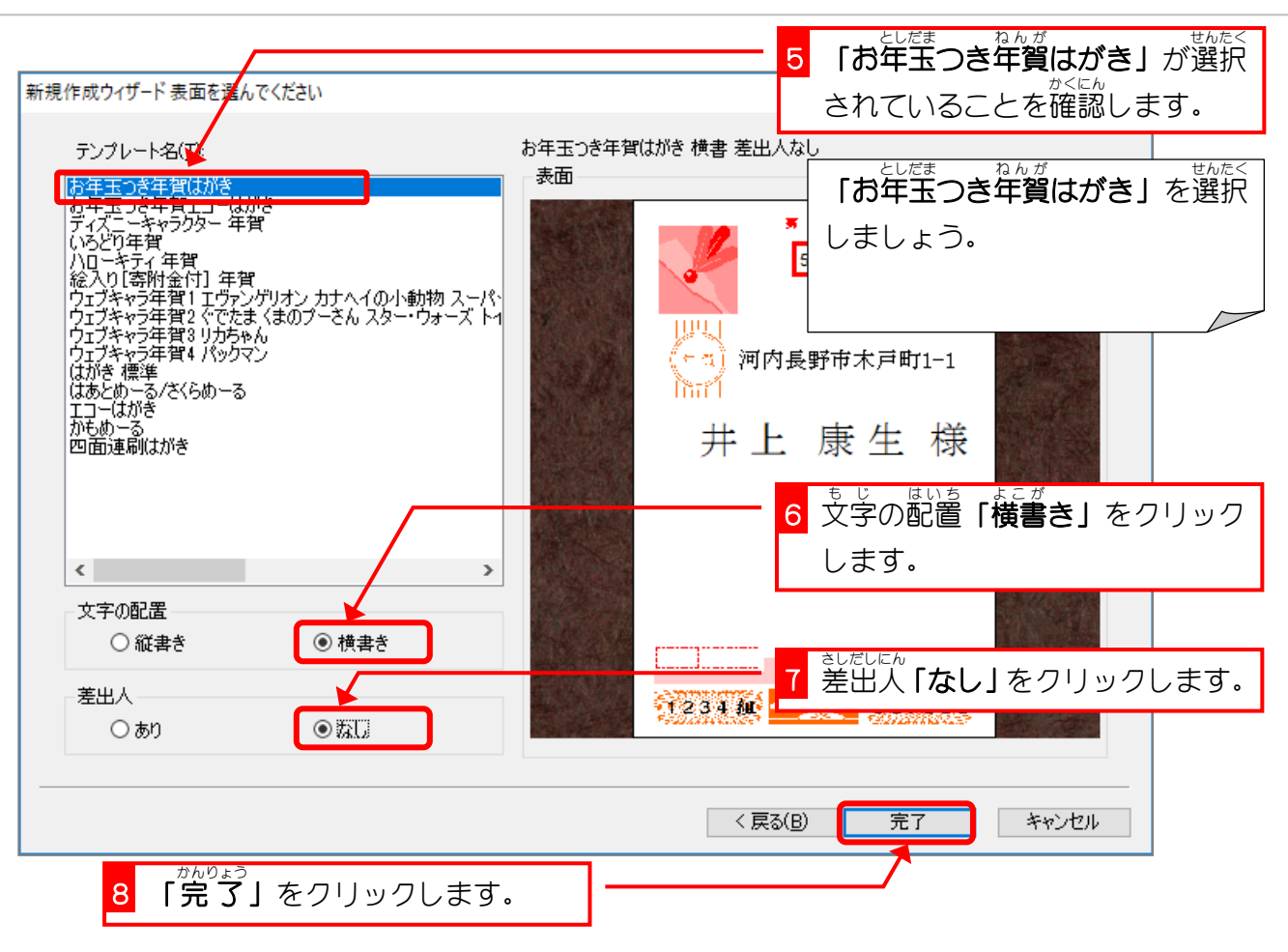

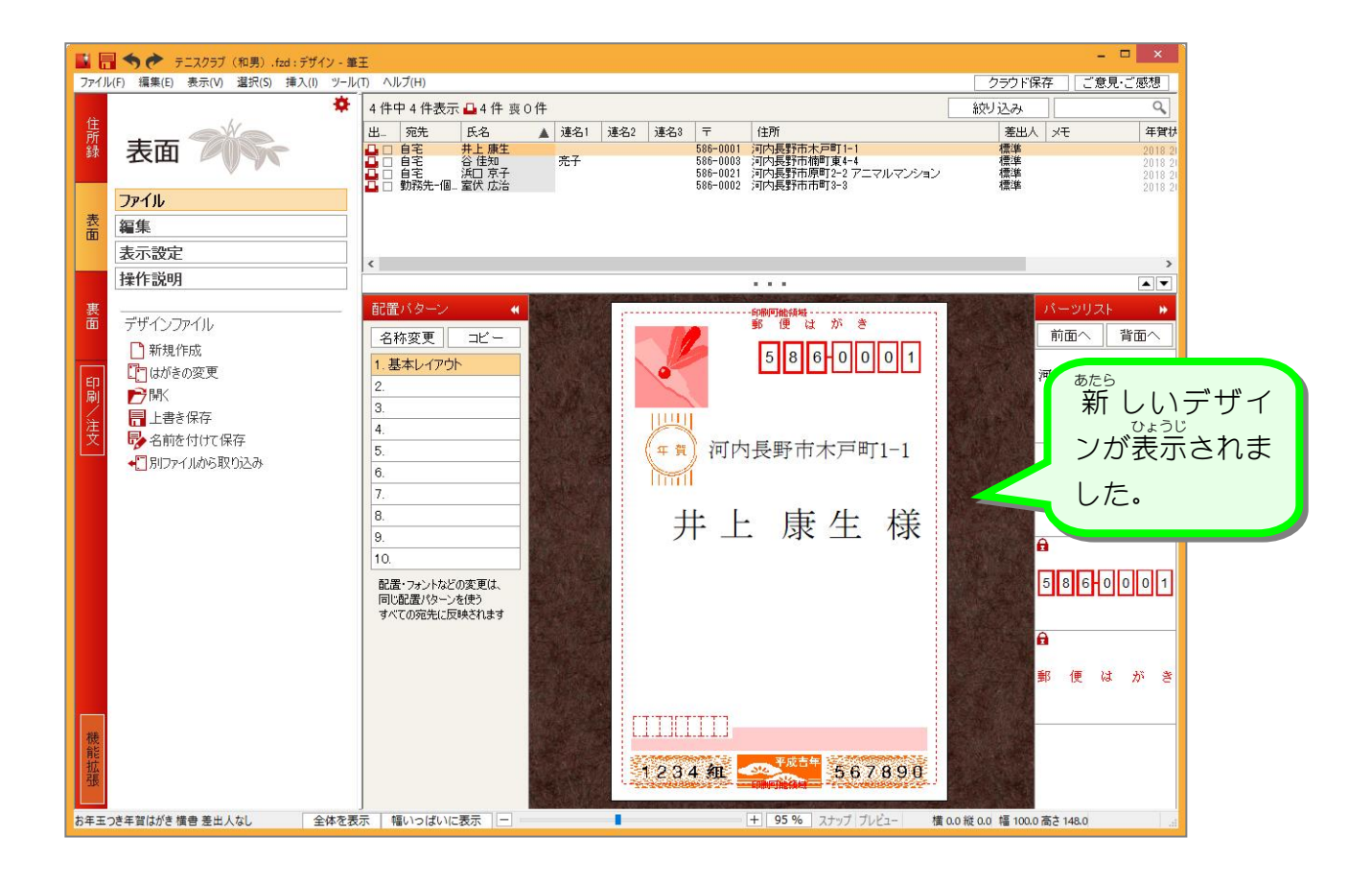

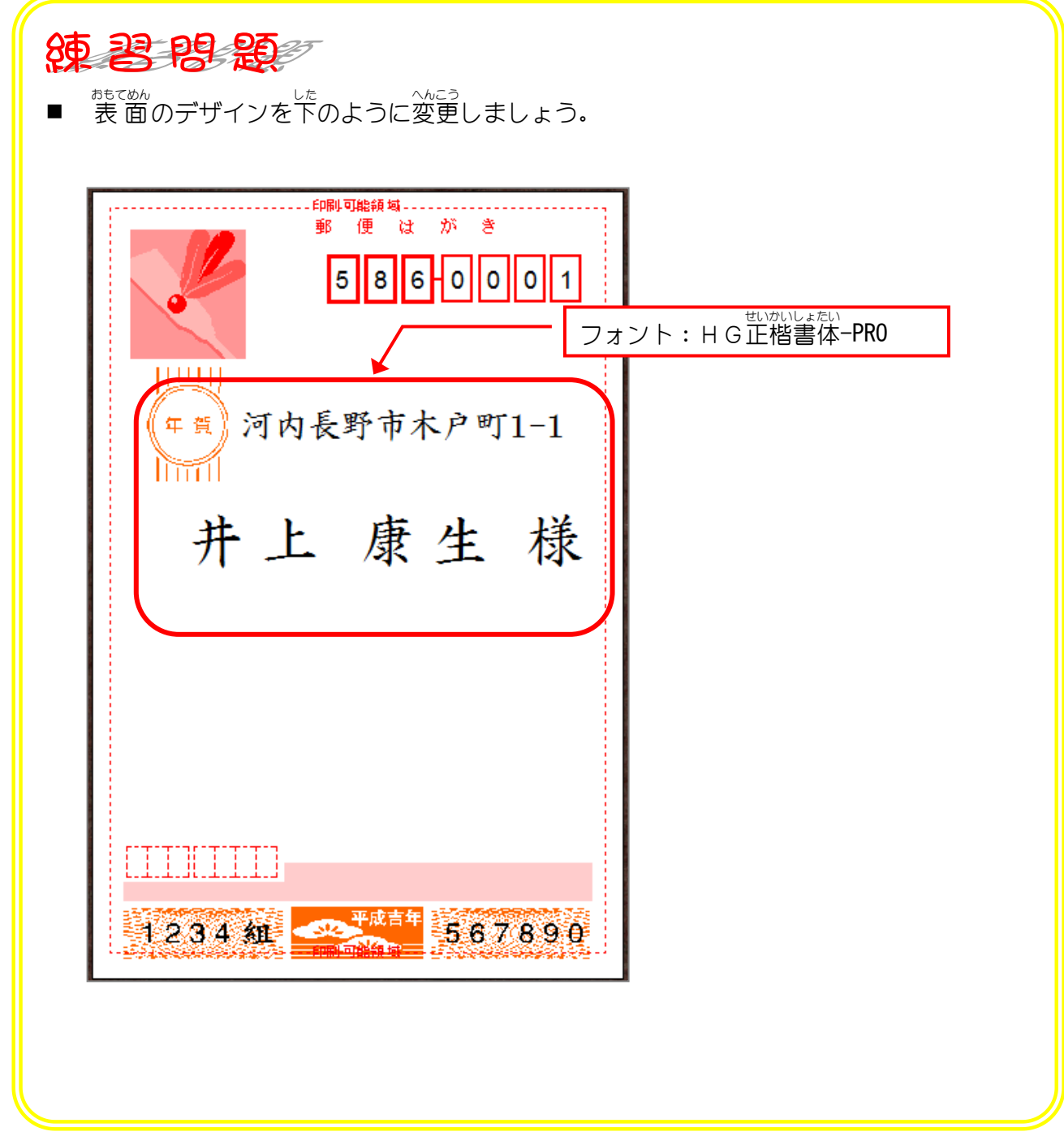

## 2. はがきの裏面の向きを変えましょう うらめん む

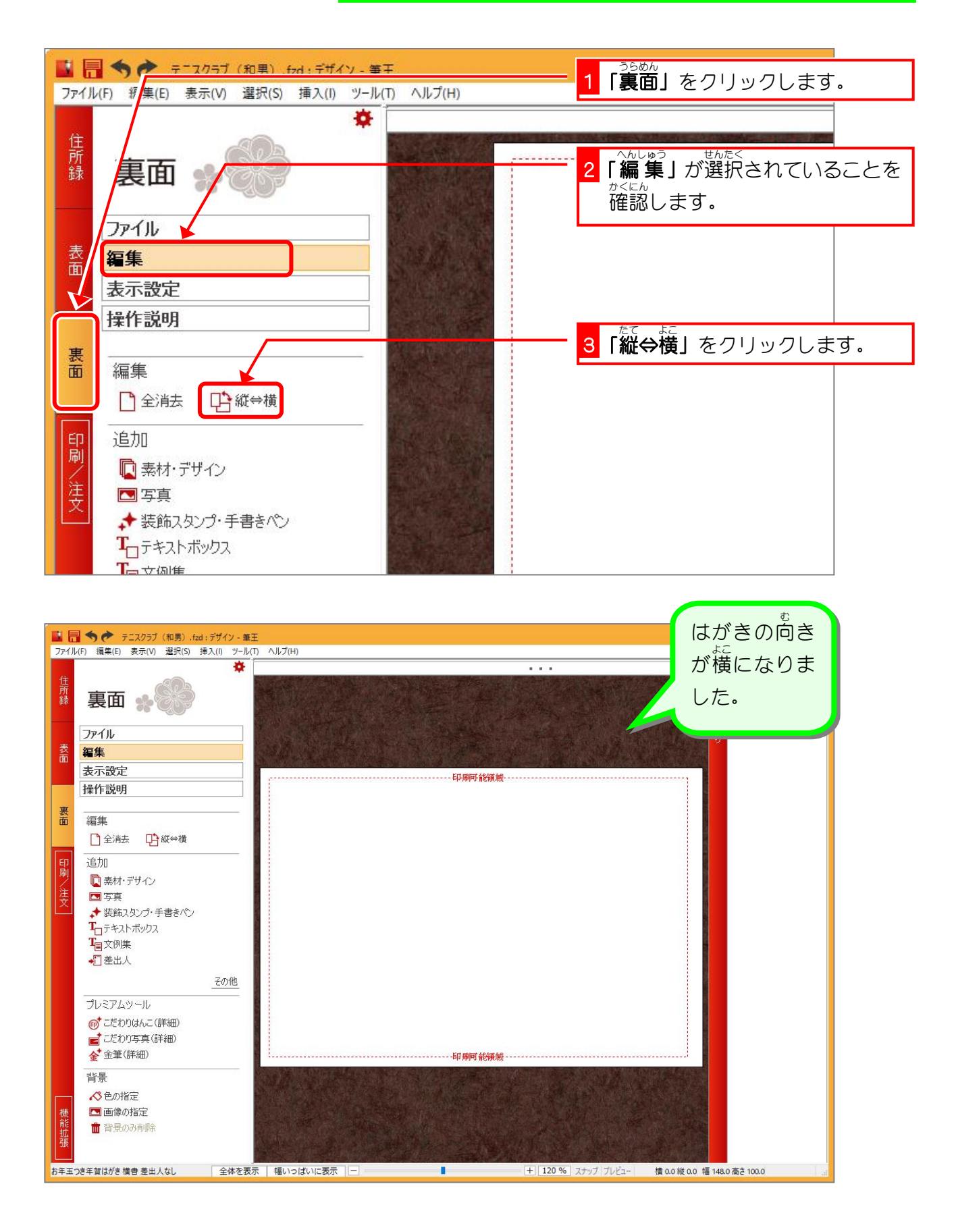

## 3. 写真を取り込みましょう しゃしん

ピクチャの中の「筆王練習用」にある写真を裏面に取り込ん で見 み ましょう。

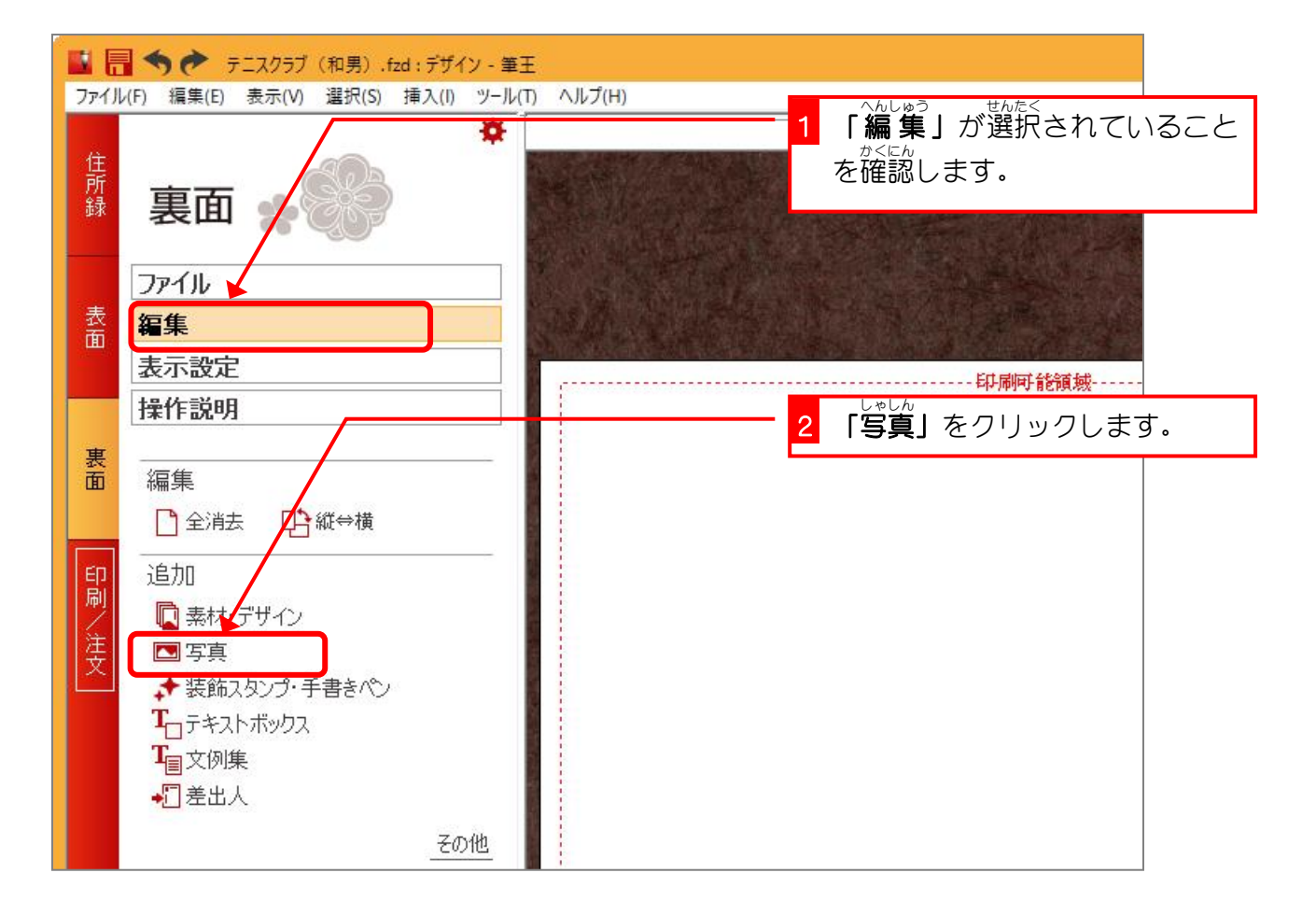

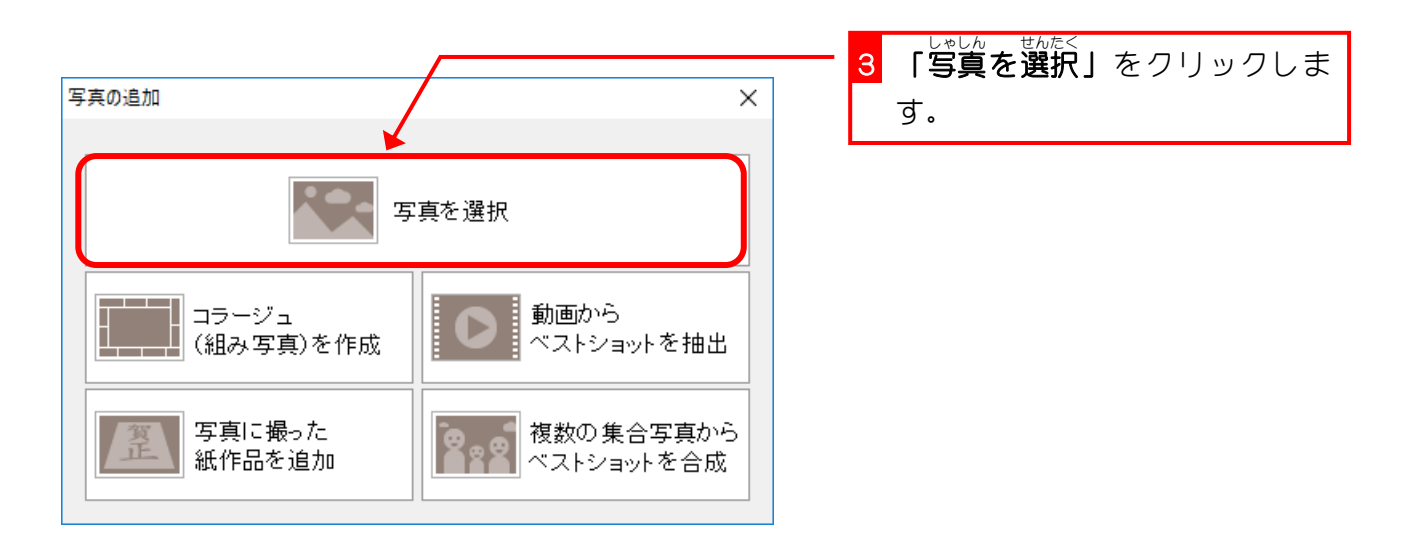

筆王 Ver22

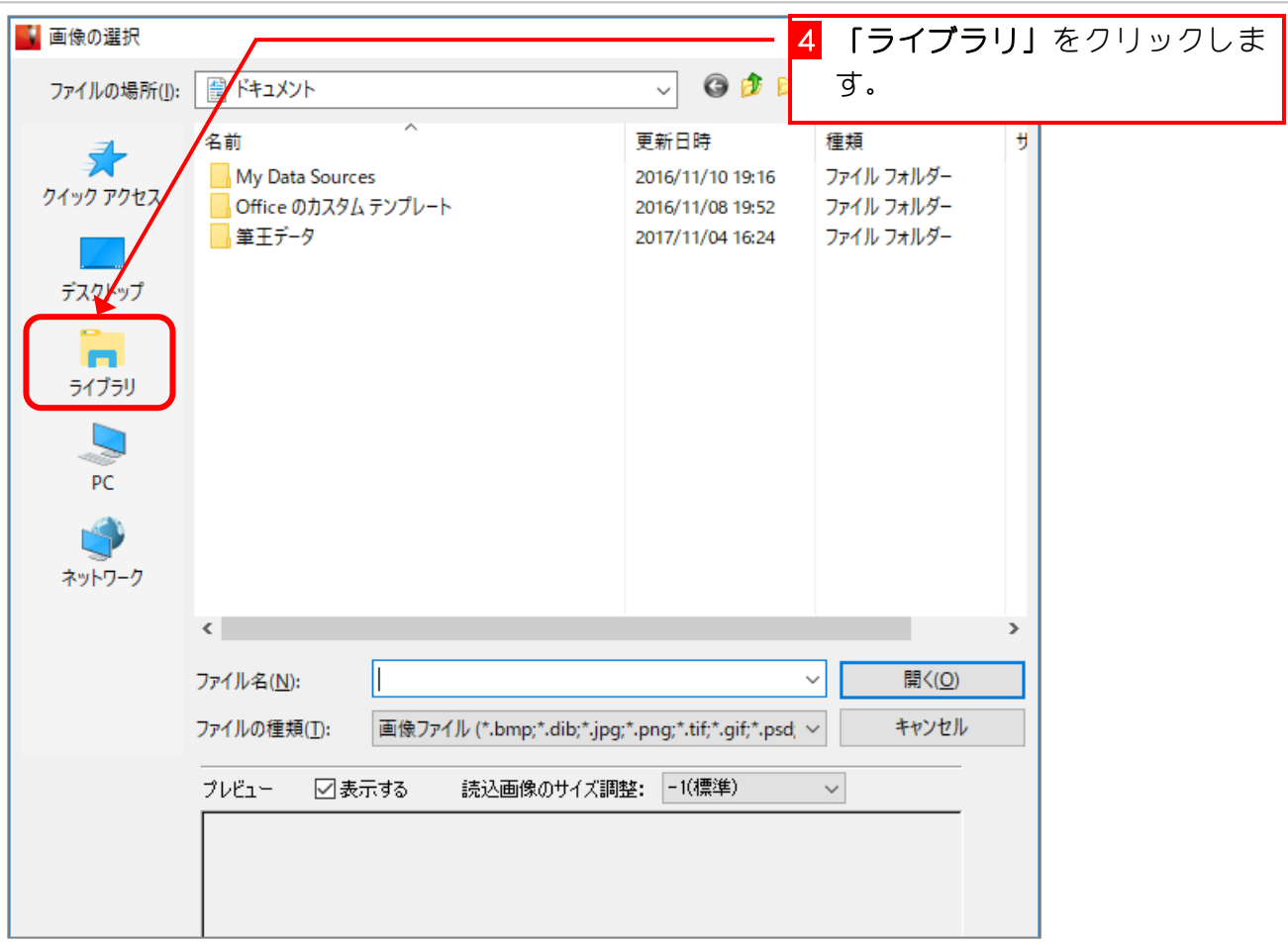

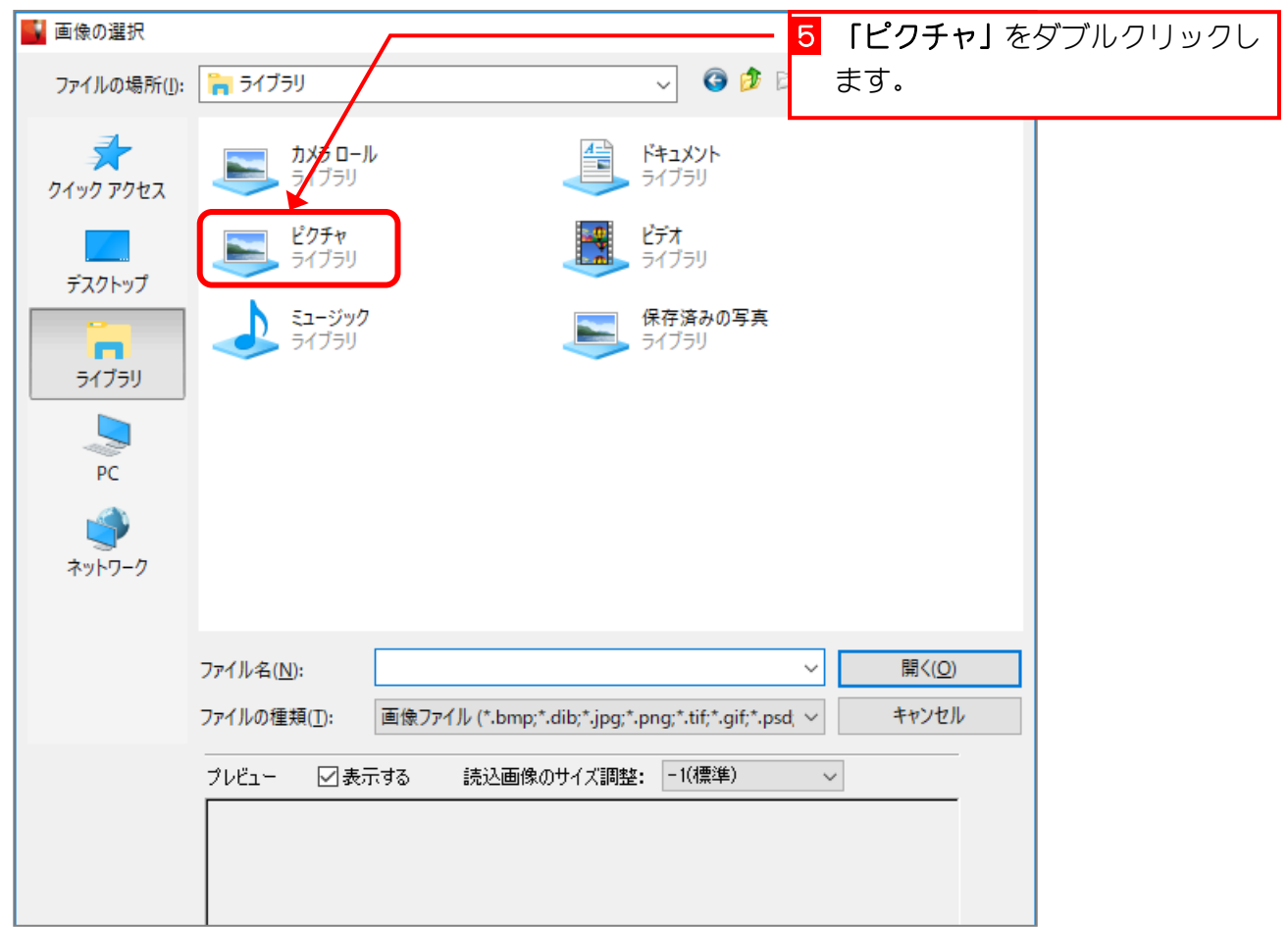

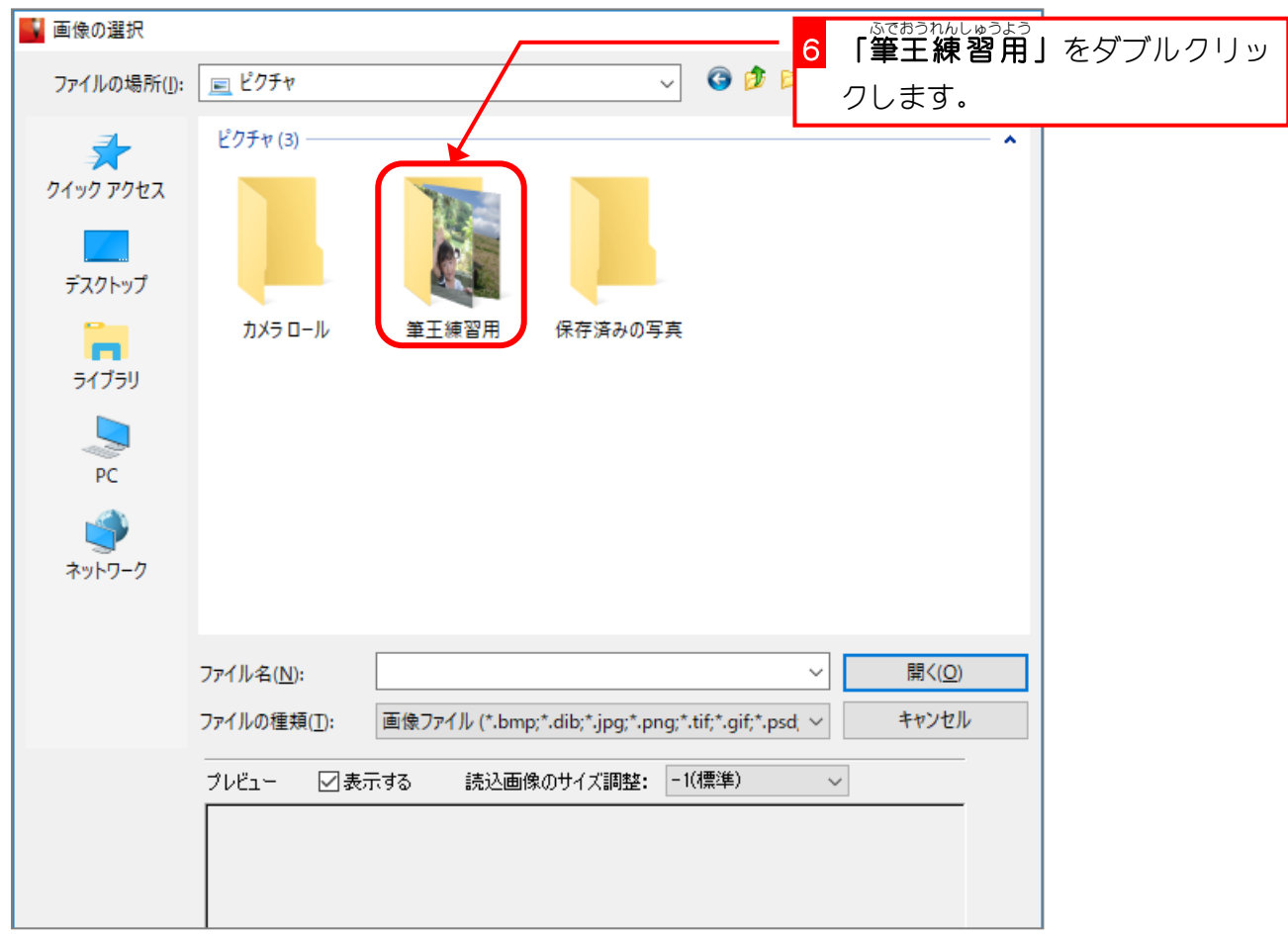

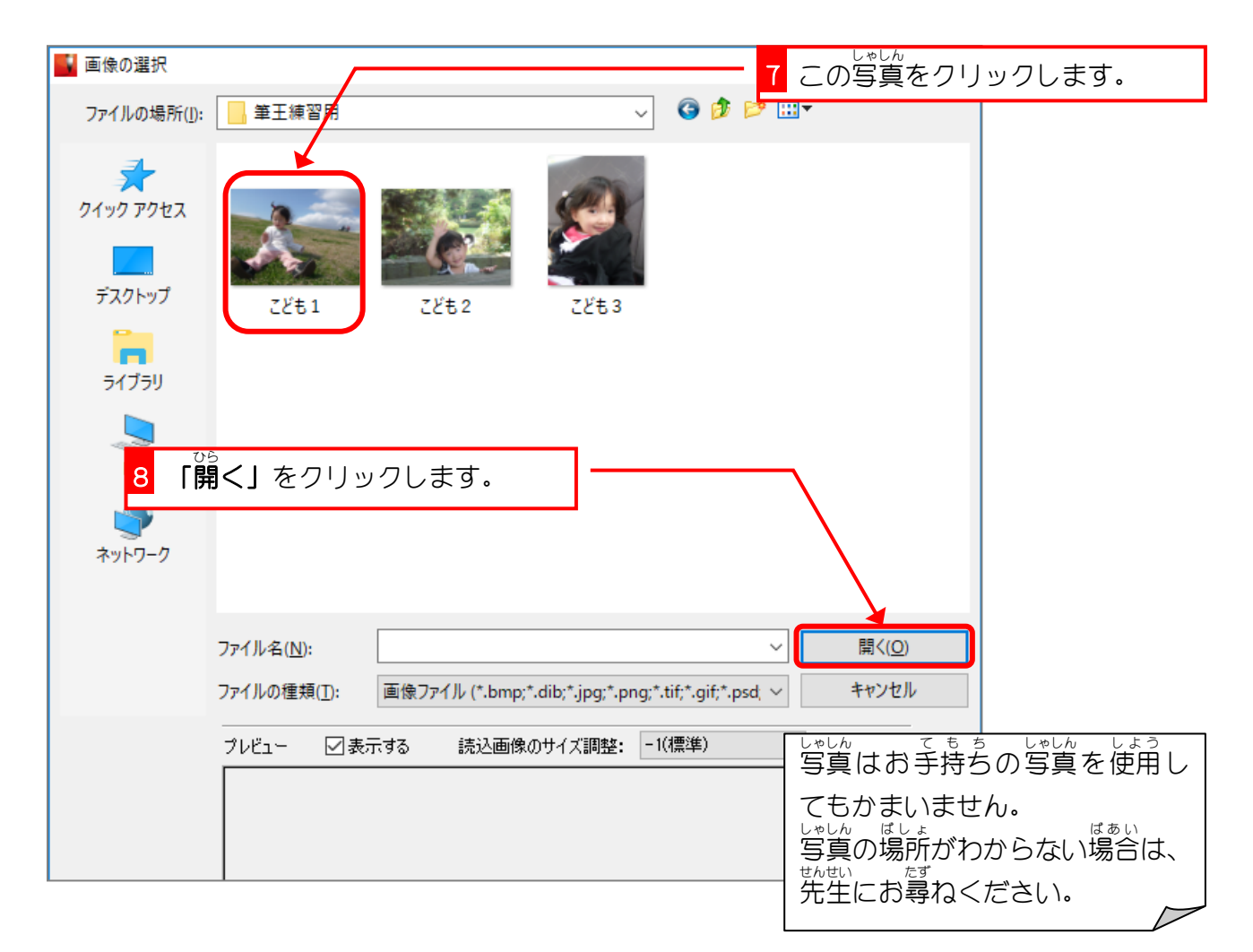

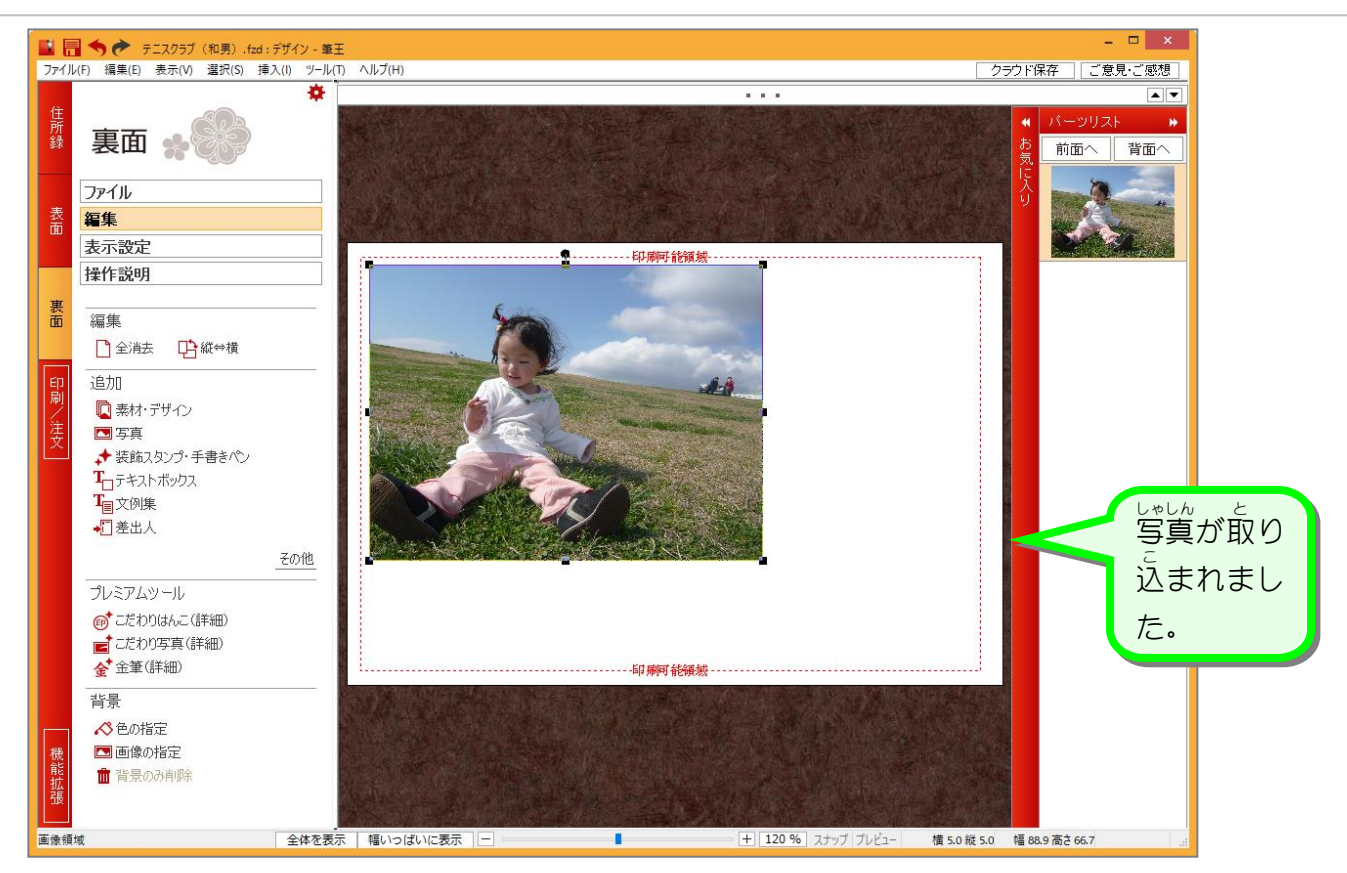

## 4. 写真 にフレームをつけましょう しゃしん

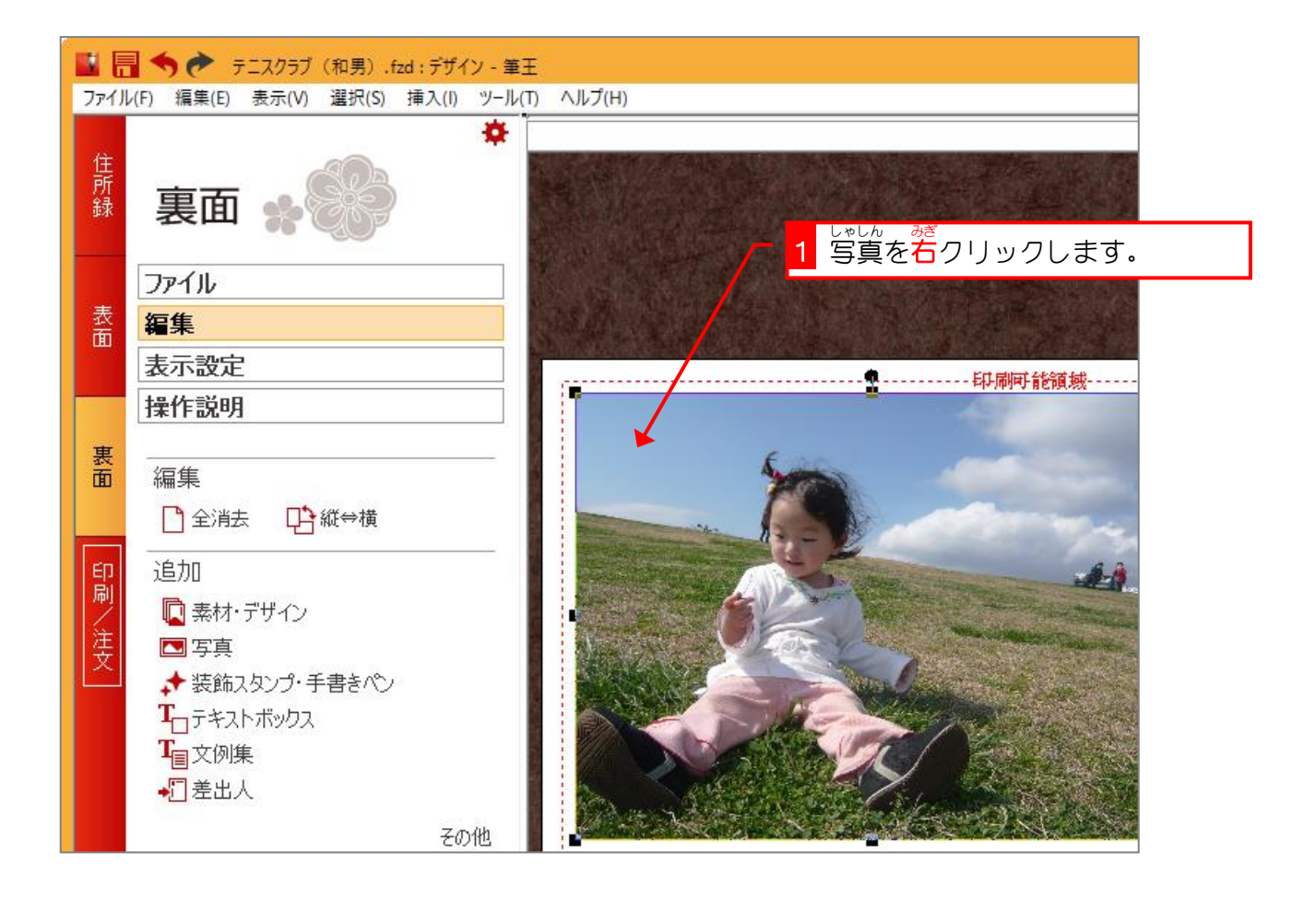

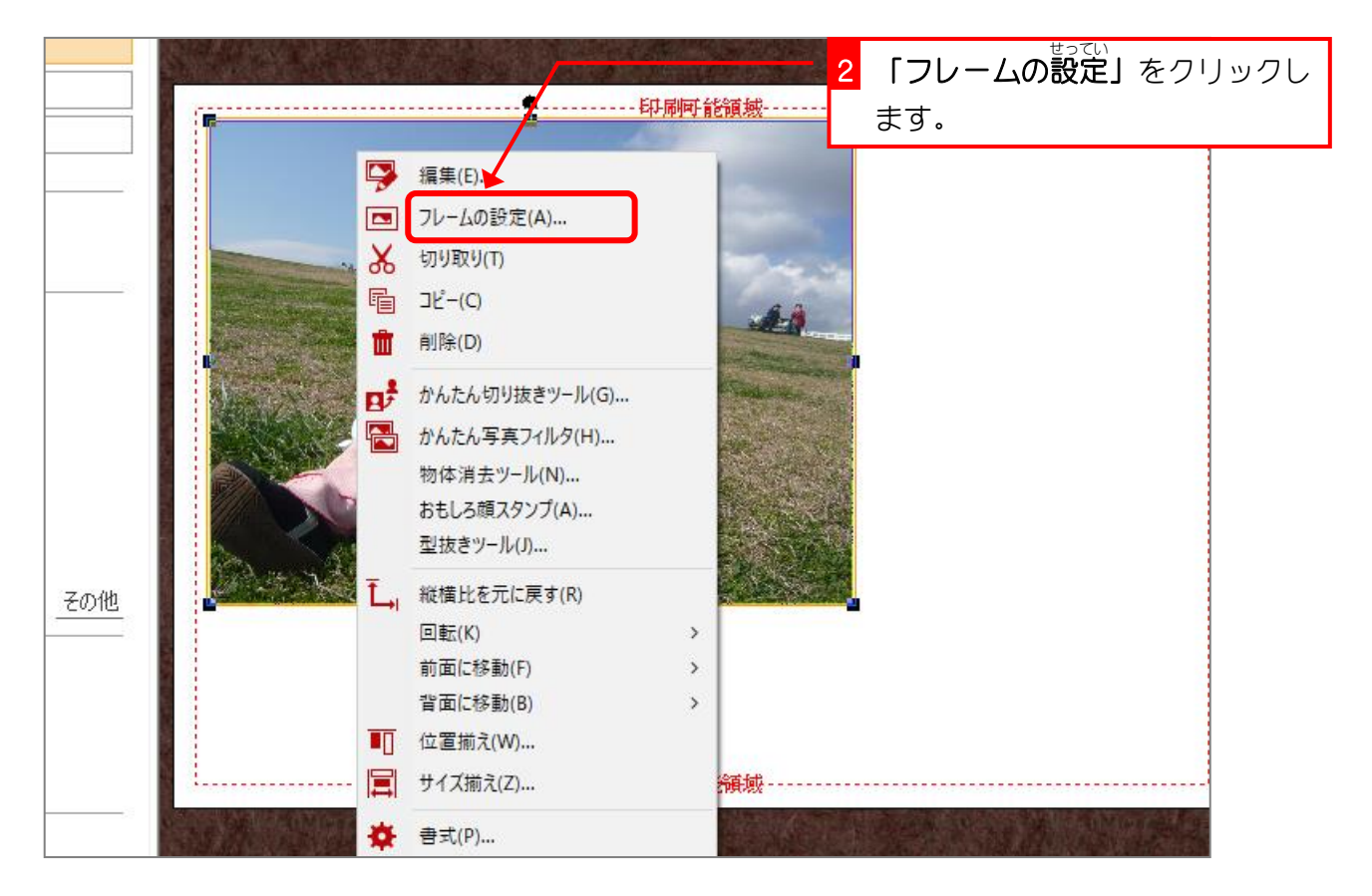

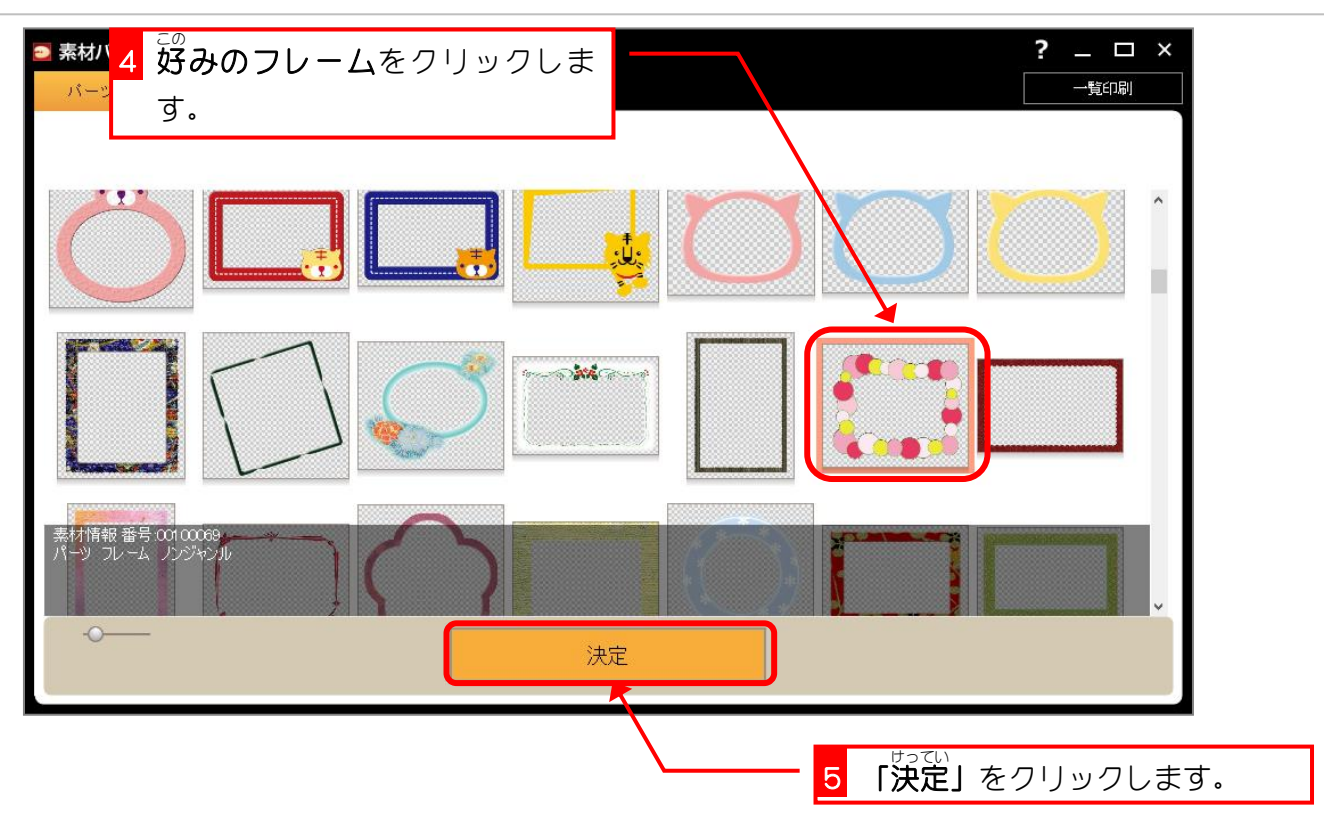

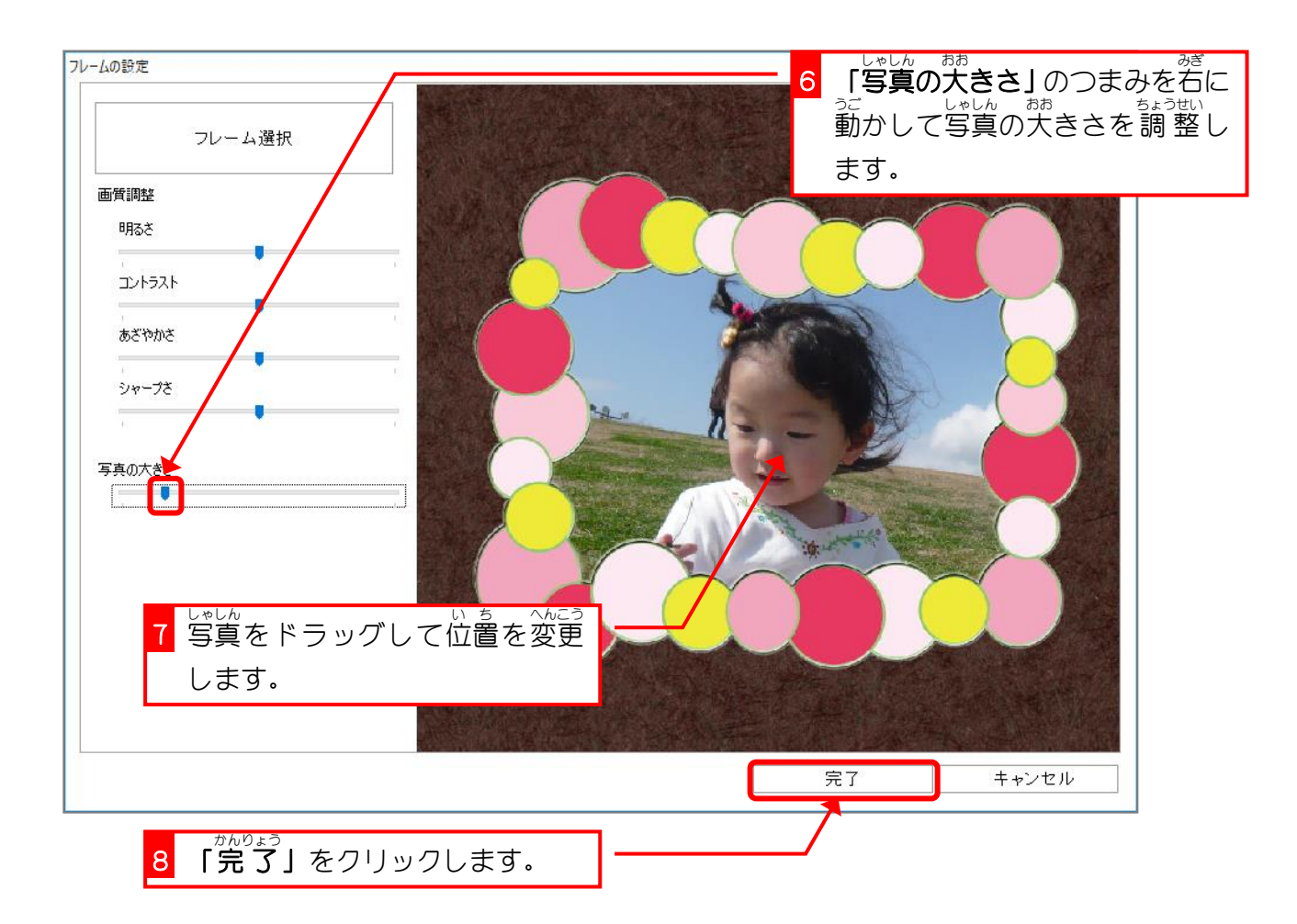